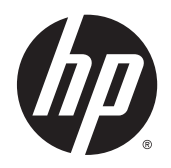

Guida per l'utente

© 2014 Hewlett-Packard Development Company, L.P.

Windows e Windows Vista sono marchi registrati di Microsoft Corporation negli Stati Uniti.

Le sole garanzie relative ai prodotti e ai servizi HP sono esposte sotto forma di dichiarazioni di garanzia insieme a tali prodotti e servizi. Nulla di quanto contenuto nel presente documento va interpretato come costituente una garanzia aggiuntiva. HP non sarà ritenuta responsabile di errori tecnici o editoriali o omissioni rilevati in questo documento.

Il presente documento contiene informazioni proprietarie protette da copyright. Nessuna parte di questo documento può essere fotocopiata, riprodotta o tradotta in un'altra lingua senza il preventivo consenso scritto di Hewlett-Packard Company.

Prima edizione: Settembre 2014

Numero di parte del documento: 775557-061

### Informazioni su questo manuale

Questa guida fornisce informazioni sulle funzionalità del monitor, la configurazione e le specifiche tecniche.

- AVVERTENZA! Il testo così contrassegnato indica che la mancata osservanza delle istruzioni potrebbe causare lesioni fisiche o addirittura la morte.
- ATTENZIONE: La mancata osservanza delle indicazioni contrassegnate in questo modo può comportare danni alle apparecchiature o perdita dei dati.
- NOTA: Il testo contrassegnato in questo modo indica informazioni supplementari importanti.

# **Sommario**

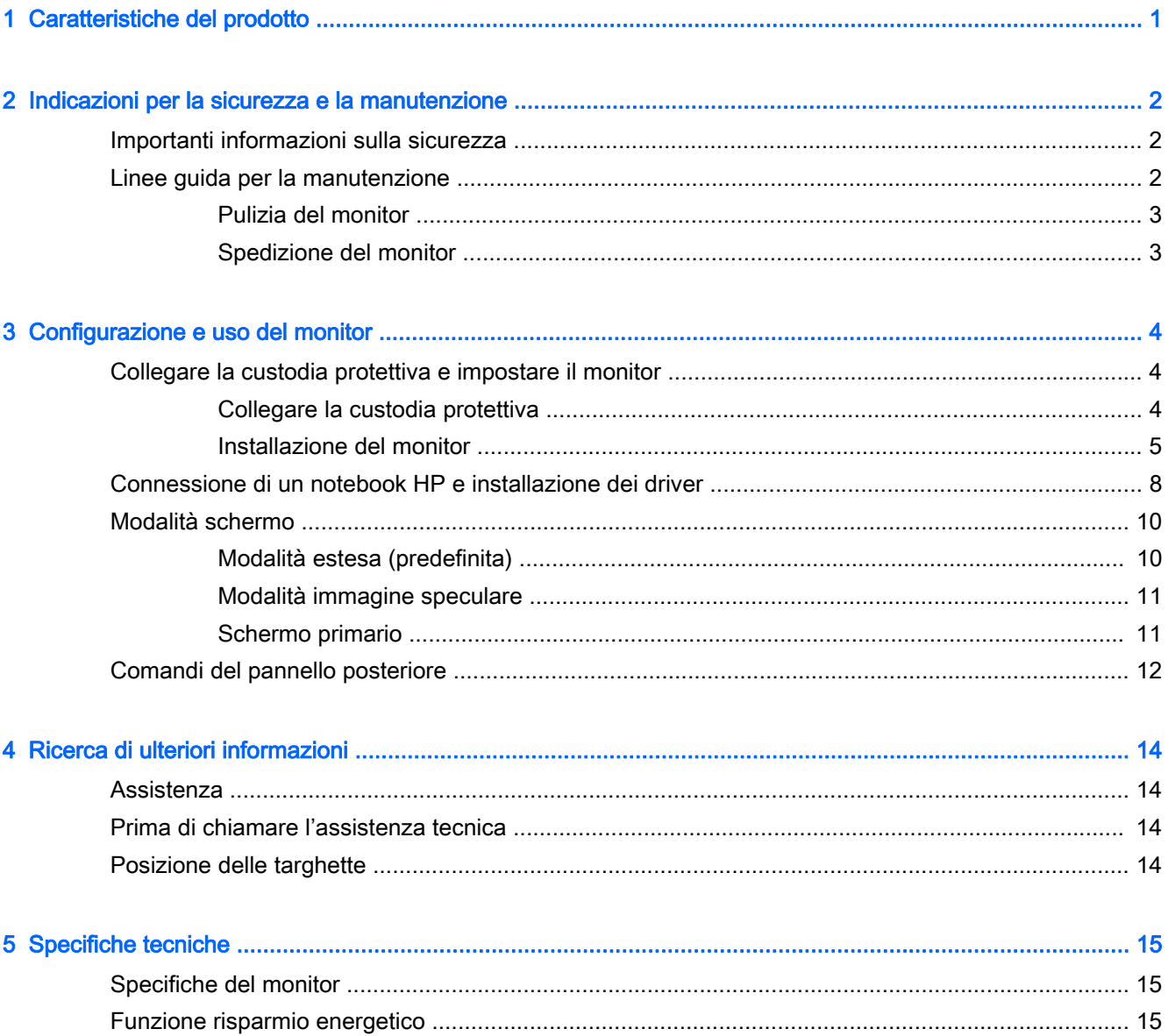

# <span id="page-6-0"></span>1 Caratteristiche del prodotto

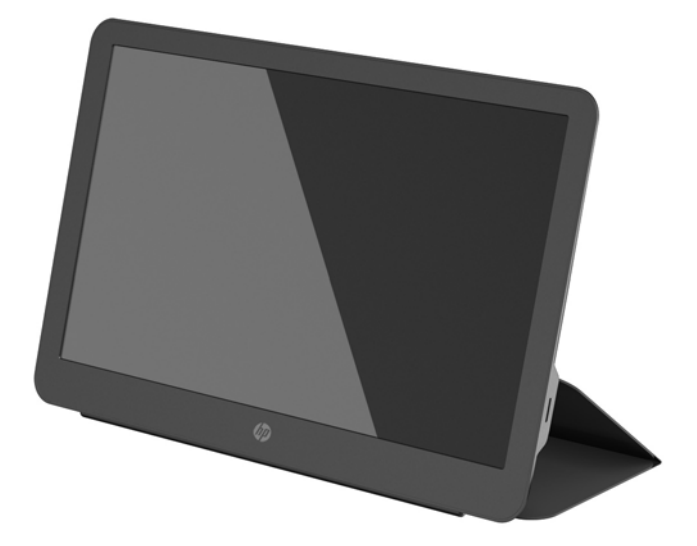

Il monitor LCD (schermo a cristalli liquidi) HP utilizza uno schermo TFT a matrice attiva con le seguenti caratteristiche:

- Schermo con area visualizzabile di 35,6 cm (14 pollici) in diagonale con risoluzione 1600 x 900 e supporto a schermo intero di risoluzioni inferiori
- Connessione USB 3.0 singola per cavo video e di alimentazione (cavo video USB 3.0 in dotazione)
- Pannello LED retroilluminato con schermo ultra sottile
- Il supporto integrato regolabile si trasforma in una borsa da trasporto pieghevole per un trasporto rapido e semplice
- Pulsanti di controllo integrati nel pannello posteriore per regolare alimentazione e luminosità
- Disco del software e della documentazione contenente i driver dei monitor, la documentazione del prodotto e Avvertenze sul prodotto

# <span id="page-7-0"></span>2 Indicazioni per la sicurezza e la manutenzione

## Importanti informazioni sulla sicurezza

Per informazioni sulla sicurezza e sulle normative, consultare le *Avvertenze sul prodotto* fornite nel disco multimediale, se incluso, o nel kit della documentazione. Per individuare gli aggiornamenti alla guida per l'utente per il prodotto, visitare il sito <http://www.hp.com/support> e selezionare il proprio paese. Selezionare Driver e download, quindi seguire le istruzioni visualizzate

Cavo USB per dati e alimentazione incluso con il monitor. Utilizzare esclusivamente il cavo in dotazione quando si collega il monitor a un computer.

 $\triangle$  AVVERTENZA! Per ridurre il pericolo di gravi lesioni, leggere la *Guida alla sicurezza e al comfort* Descrive come organizzare l'ambiente di lavoro, la postura corretta e fornisce importanti informazioni sulla sicurezza meccanica ed elettrica. La guida si trova su Internet all'indirizzo [http://www.hp.com/](http://www.hp.com/ergo) [ergo](http://www.hp.com/ergo) e/o nel disco di documentazione eventualmente in dotazione al monitor.

AVVERTENZA! I monitor LCD posizionati in modo inappropriato su credenze, librerie, ripiani, scrivanie, altoparlanti, casse o carrelli possono ribaltarsi e causare lesioni personali.

Usare cautela nell'orientare il cavo USB collegato al monitor LCD in modo che non possa essere tirato, afferrato o costituire pericolo di inciampo.

A ATTENZIONE: Per garantire la protezione del monitor e del computer, collegare il cavo di alimentazione del computer a un dispositivo di protezione da sovracorrenti, ad esempio una striscia di alimentazione o un gruppo di continuità. Non tutte le ciabatte di alimentazione forniscono protezione contro gli sbalzi di tensione; le ciabatte devono essere specificamente etichettate come dotate di questa funzione. Utilizzare una ciabatta con garanzia di sostituzione delle apparecchiature danneggiate (fornita dal produttore della ciabatta) che interviene qualora il sistema di protezione non si dimostri efficace.

Utilizzare attrezzature di dimensioni appropriate e corrette per supportare correttamente il monitor LCD HP.

ATTENZIONE: Non afferrare il monitor afferrandolo dalla custodia protettiva. La custodia e il monitor sono collegati tra loro mediante calamita. Se afferrato in modo non corretto, il monitor potrebbe scollegarsi dalla custodia e cadere.

### Linee guida per la manutenzione

Per ottimizzare le prestazioni del monitor e prolungarne la vita, procedere come segue:

- Non aprire l'involucro del monitor né tentare di riparare da sé questo prodotto. Regolare esclusivamente i comandi descritti nelle istruzioni per il funzionamento. Se il monitor non funziona correttamente o se è caduto o è stato danneggiato, rivolgersi al rivenditore HP autorizzato, al distributore o a un centro di assistenza.
- Utilizzare una sorgente di alimentazione e un tipo di collegamento adatti al monitor, come indicato sull'etichetta o sulla targa affisse sul monitor.

<span id="page-8-0"></span>Spegnere il monitor quando non è in uso. Il monitor può durare molto più a lungo se si utilizza un salvaschermo e se si spegne regolarmente lo schermo quando non viene utilizzato.

**WOTA:** I monitor con "immagine persistente" non sono coperti dalla garanzia HP.

- Gli slot e le aperture presenti sull'involucro esterno hanno lo scopo di garantire una buona ventilazione. Evitare di coprire o ostruire tali aperture. Non inserire alcun oggetto nelle feritoie o nelle aperture.
- Fare attenzione a non far cadere il monitor e non collocarlo su superfici non stabili.
- Non appoggiare oggetti sul cavo USB. Non calpestare il cavo.
- Il monitor va installato in un'area ben ventilata e lontano da fonti di luce diretta, calore e umidità.

#### Pulizia del monitor

- 1. Spegnere il monitor e staccare il cavo USB dal retro dell'unità.
- 2. Spolverare il monitor passando un panno antistatico soffice e pulito sullo schermo e sull'involucro esterno.
- 3. Per esigenze di pulizia più complesse, utilizzare una miscela 50/50 di acqua e alcool isopropilico.
- ATTENZIONE: Spruzzare il detergente su un panno e passare delicatamente il panno umido sulla superficie dello schermo. Non spruzzare il detergente direttamente sulla superficie dello schermo. Potrebbe scorrere dietro il frontalino e danneggiare i componenti elettronici.

ATTENZIONE: Non utilizzare detergenti che contengono sostanze derivate dal petrolio, come benzene, diluenti o altre sostanze volatili per pulire lo schermo o l'involucro esterno del monitor. Questi prodotti chimici possono danneggiare il monitor.

### Spedizione del monitor

È necessario conservare l'imballaggio originale che andrà utilizzato qualora sia necessario traslocare o spedire il monitor.

# <span id="page-9-0"></span>3 Configurazione e uso del monitor

## Collegare la custodia protettiva e impostare il monitor

### Collegare la custodia protettiva

- 1. Appoggiare il monitor, con la parte anteriore rivolta verso l'alto, su una superficie piatta.
- 2. Sulla custodia protettiva, individuare la linguetta con un leggero ripiegamento sul lato. Tenere la custodia con il ripiegamento rivolto verso l'alto e la linguetta sul logo HP sul frontalino del monitor.

La parte superiore della custodia protettiva ora è allineata con la parte superiore del monitor.

3. Abbassare la custodia protettiva sul monitor.

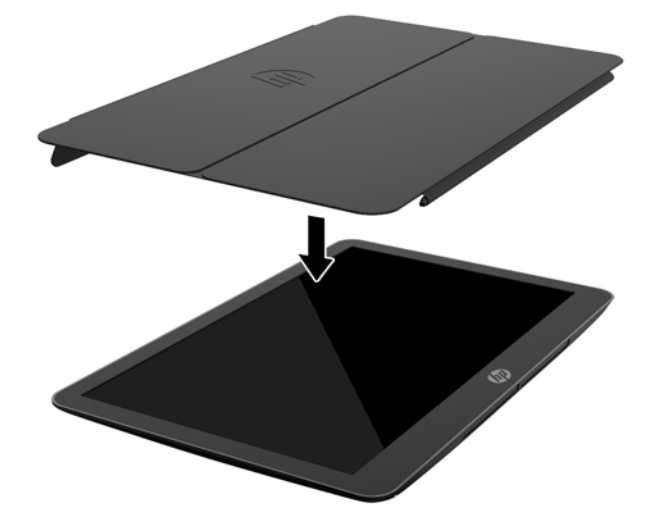

Quando la custodia protettiva verrà a contatto con il monitor, le calamite nel bordo inferiore della custodia saranno allineate e collegate al monitor.

<span id="page-10-0"></span>4. Piegare la linguetta sulla parte superiore del monitor e premere sul retro del monitor per fissare la custodia protettiva allo schermo.

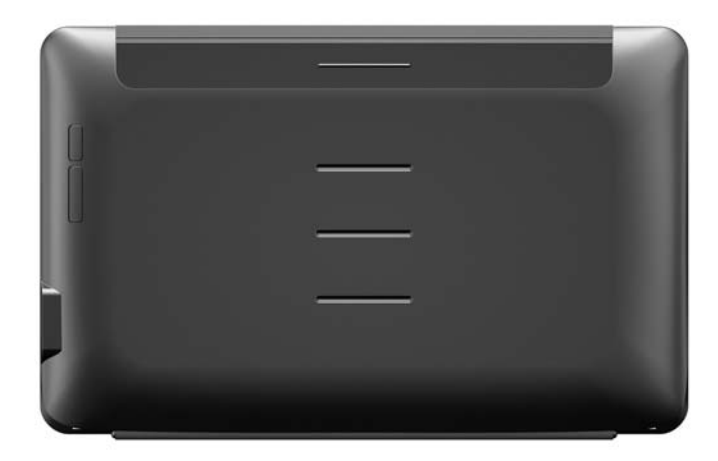

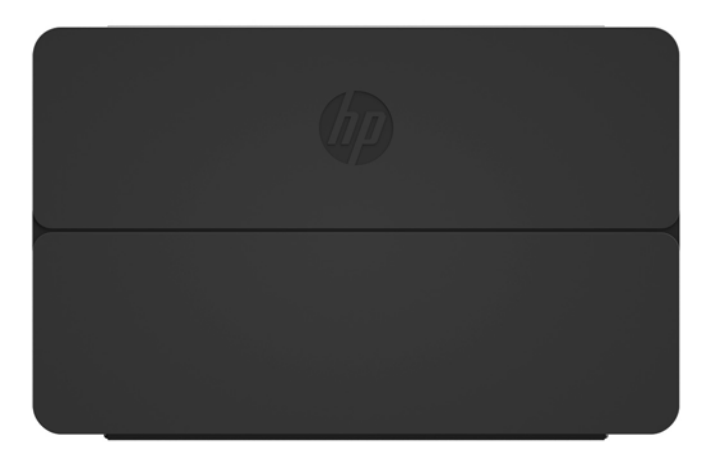

**ET NOTA:** Se la linguetta non può essere ripiegata sulla parte superiore del monitor, la custodia è stata collegata dal lato sbagliato. Scollegare con cura la custodia, capovolgerla e ripetere la procedura.

### Installazione del monitor

ATTENZIONE: Non afferrare il monitor afferrandolo dalla custodia protettiva. La custodia e il monitor sono collegati tra loro mediante calamita. Se afferrato in modo non corretto, il monitor potrebbe scollegarsi dalla custodia e cadere.

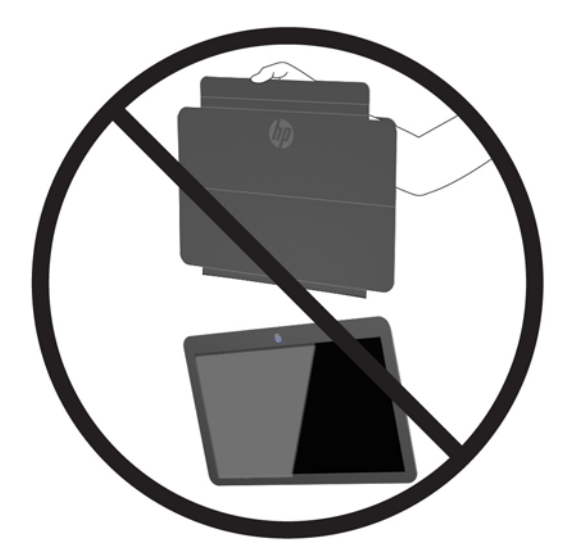

1. Sorreggere il monitor con una mano e sollevare la linguetta.

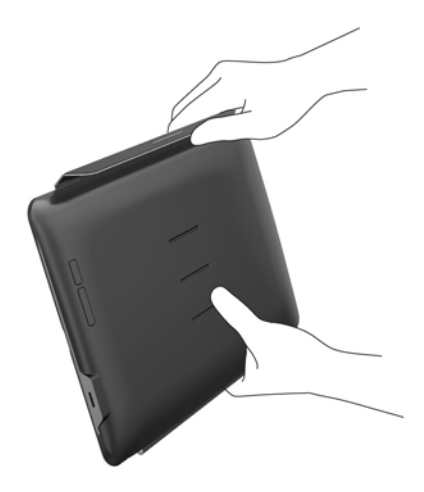

2. Continuare a sorreggere il monitor e aprire la custodia protettiva.

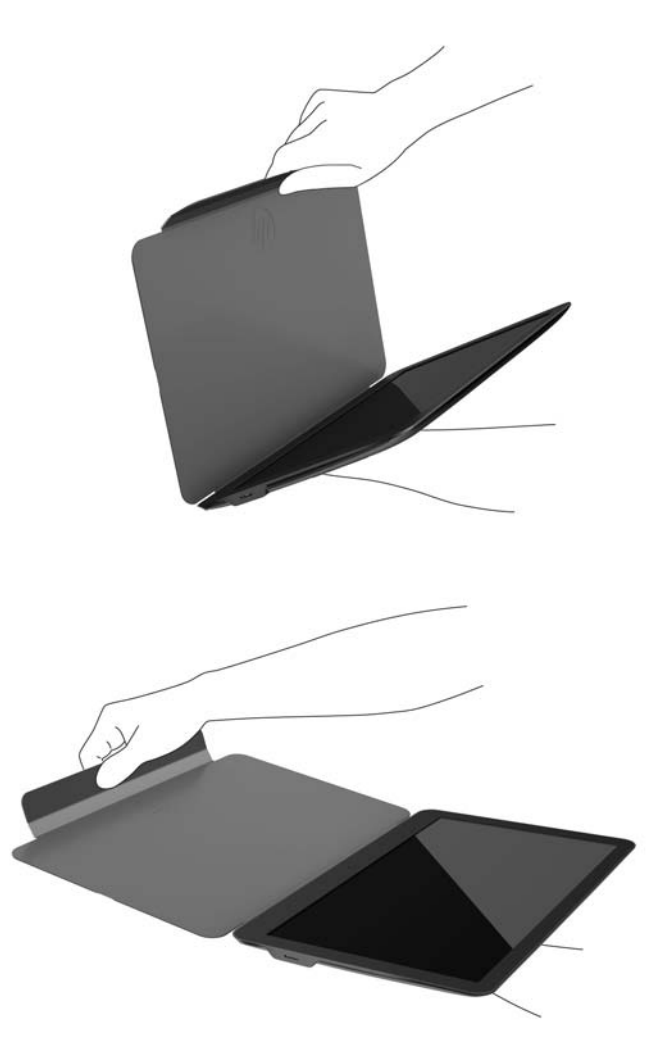

- 3. Impostare il bordo inferiore del monitor su una superficie piana con la custodia protettiva dietro il monitor.
- 4. Ripiegare la custodia protettiva sul retro del monitor.

<span id="page-13-0"></span>5. Premere il ripiegamento all'interno della linguetta nella scanalatura superiore o intermedia sul retro del monitor per fissare la posizione del supporto.

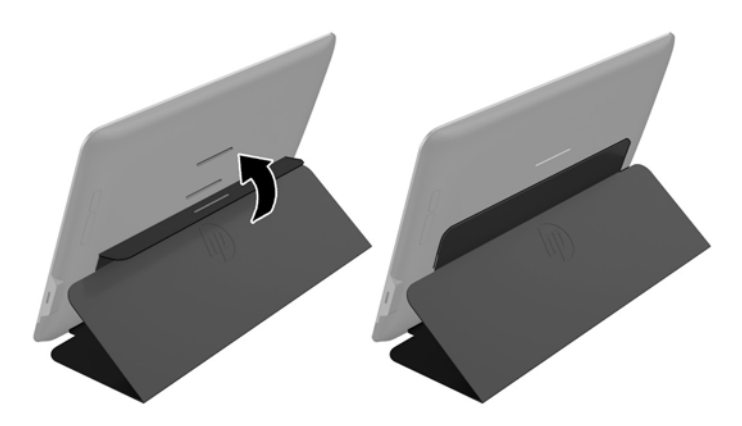

**X NOTA:** Se si preferisce che il monitor sia in una posizione più verticale, scegliere la scanalatura centrale. Per una posizione più inclinata, scegliere la scanalatura superiore.

## Connessione di un notebook HP e installazione dei driver

 $\mathbb{Z}$  IMPORTANTE: In Windows Vista e versioni successive, il software DisplayLink interagisce fortemente con la scheda grafica primaria. DisplayLink supporta e verifica una singola scheda grafica (GPU Graphics) installata in un PC di tutti i principali produttori di GPU (Intel, ATI, NVIDIA e Via). Le schede grafiche SIS non sono supportate.

Le seguenti configurazioni GPU potrebbero presentare problemi di compatibilità in Windows Vista e versioni successive in alcune circostanze:

● NVIDIA SLI in modalità SLI

Altre configurazioni GPU, comprese le seguenti, sono attualmente supportate e non saranno possibili su Windows Vista e versioni successive.

- **Crossfire**
- SLI non in modalità SLI
- Più driver grafici WDDM attivi contemporaneamente

Non accendere il monitor prima di aver completato l'installazione dei driver sul computer e collegato il monitor al computer. Per impostare il monitor:

- 1. Installare i driver utilizzando una delle seguenti sorgenti:
	- Inserire il disco fornito con il monitor nell'unità ottica del computer HP in uso.
	- Visitare la pagina <http://www.hp.com/support>e seguire le istruzioni visualizzate per individuare e scaricare i driver per il monitor.

**X NOTA:** Questa sorgente comprende i driver più aggiornati.

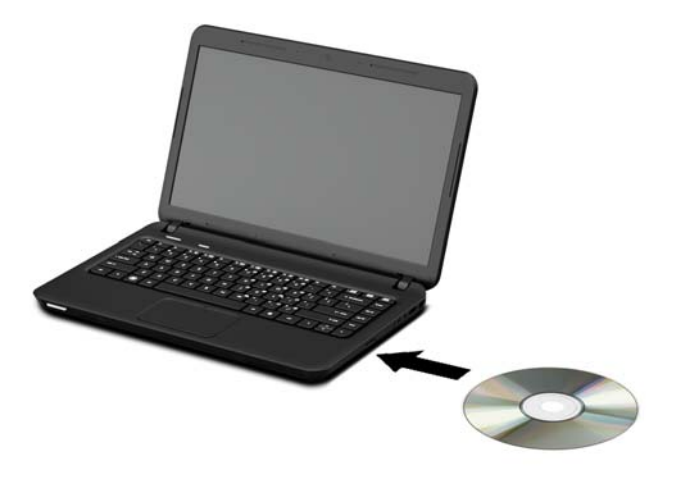

- 2. Inserire l'estremità singola del cavo USB a "Y" in dotazione nella porta USB del monitor e collegare l'altra estremità del cavo al computer con una delle seguenti configurazioni:
	- Inserire il connettore USB primario all'altra estremità del cavo in una porta USB 3.0 del computer.
	- Inserire entrambi i connettori USB all'altra estremità del cavo in una porta USB 2.0 del computer.

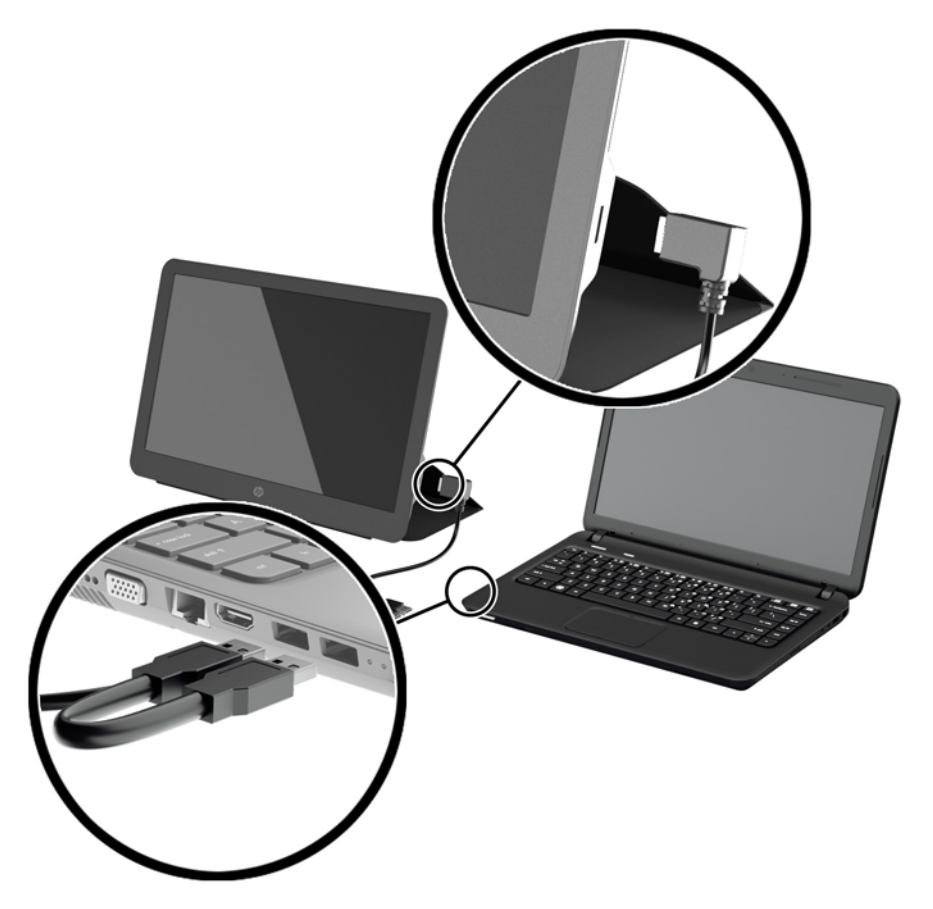

- <span id="page-15-0"></span>3. Accendere il monitor.
- 4. Dopo aver installato il software e collegato il monitor, sulla barra delle applicazioni viene visualizzata l'icona seguente.

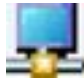

Fare clic sull'icona per aprire il menu per selezionare la modalità di visualizzazione e controllare il monitor collegato.

Se il monitor non si accende, eseguire la seguente procedura:

- 1. Assicurarsi che il cavo USB sia inserito correttamente nel monitor e al computer. Se il cavo è collegato a delle porte USB 2.0 del computer, accertarsi che entrambi i connettori USB a "Y" siano collegati alle porte USB 2.0 sul computer.
- 2. Premere il pulsante di accensione sulla parte posteriore del monitor.
- 3. Assicurarsi che il driver grafico USB sia stato installato sul PC. Installare i driver utilizzando una delle seguenti sorgenti:
	- Inserire il disco fornito con il monitor nell'unità ottica del computer HP in uso.
	- Visitare la pagina <http://www.hp.com/support>e seguire le istruzioni visualizzate per individuare e scaricare i driver per il monitor.

**NOTA:** Questa sorgente comprende i driver più aggiornati.

### Modalità schermo

Quando il monitor è collegato al notebook o al computer fisso è possibile configurare il monitor aggiuntivo in modo da utilizzare la modalità estesa o quella dell'immagine speculare, oppure può essere il display primario.

#### Modalità estesa (predefinita)

In modalità estesa (quella predefinita), la visualizzazione del desktop di Windows è estesa al monitor collegato. Questa modalità consente di eseguire più attività in maniera più efficace senza sovrapporre le finestre.

Per configurare il monitor alla modalità estesa:

- 1. Fare clic sull'icona di USB Graphics (Grafica USB) nell'area di notifica della barra delle applicazioni di Windows.
- 2. Fai clic su Estendi.

La visualizzazione del desktop di Windows adesso si estende nella stessa direzione come all'ultima volta in cui è stata utilizzata questa modalità.

3. Per controllare la direzione, fare clic su Estendi a e fare clic su Sinistra, Destra, Sopra o Sotto del monitor (principale) del notebook.

È anche possibile impostare la modalità estesa attraverso le impostazioni di visualizzazione di Windows. Per utilizzare questo metodo:

1. Posizionare il cursore in qualsiasi punto sul desktop di Windows, fare clic con il pulsante destro del mouse e quindi:

- <span id="page-16-0"></span>● In Windows Vista, Windows 7 e la serie di Windows 8, fare clic su Personalizza > Impostazioni dello schermo.
- In Windows XP, fare clic su Proprietà > Impostazioni.
- 2. Nel menu a discesa Visualizza, fare clic sul monitor collegato e quindi:
	- In Windows Vista, Windows 7 e la serie di Windows 8, selezionare la casella di controllo Estendi desktop su questo monitor.
	- In Windows XP, selezionare la casella di controllo Estendi desktop su questo monitor.
- 3. Trascinare le icone nella finestra nella parte superiore dello schermo in modo che corrispondano alla disposizione fisica del monitor del notebook e del monitor collegato.

Il monitor collegato viene identificato generalmente come "2" sul computer.

4. Fare clic su OK per chiudere la schermata delle impostazioni.

Per utilizzare il desktop esteso è sufficiente trascinare le finestre aperte sul monitor collegato.

 $\mathbb{R}^n$  NOTA: Alcune applicazioni potrebbero non supportare la visualizzazione su un desktop esteso.

#### Modalità immagine speculare

In modalità immagine speculare o clone, la schermata originale (lo schermo primario del notebook) avrà la propria immagine speculare sul monitor collegato

Per configurare il monitor collegato alla modalità speculare:

- 1. Fare clic sull'icona di USB Graphics (Grafica USB) nell'area di notifica della barra delle applicazioni di Windows.
- 2. Fare clic su Speculare.

È anche possibile impostare il monitor collegato in modalità speculare con le impostazioni di visualizzazione di Windows. Per utilizzare questo metodo:

- 1. Posizionare il cursore in qualsiasi punto sul desktop di Windows, fare clic con il pulsante destro del mouse e quindi:
	- In Windows Vista, Windows 7 e la serie di Windows 8, fare clic su Personalizza > Impostazioni dello schermo.
	- In Windows XP, fare clic su Proprietà > Impostazioni.
- 2. Nel menu a discesa Visualizza, fare clic sul monitor collegato e quindi:
	- In Windows Vista, Windows 7 e la serie di Windows 8, deselezionare la casella di controllo Estendi desktop su questo monitor.
	- In Windows XP, deselezionare la casella di controllo Estendi desktop su questo monitor.
- 3. Fare clic su OK per chiudere la schermata delle impostazioni.

In modalità speculare, le impostazioni sul monitor primario (risoluzione dello schermo, profondità del colore e frequenza di aggiornamento) sono replicate sul monitor collegato.

#### Schermo primario

Per configurare il monitor collegato come display primario:

- <span id="page-17-0"></span>1. Fare clic sull'icona di USB Graphics (Grafica USB) nell'area di notifica della barra delle applicazioni di Windows.
- 2. Fare clic su Set as Main Monitor (Imposta come monitor principale).

È anche possibile impostare il monitor collegato come display primario con le impostazioni di visualizzazione di Windows. Per utilizzare questo metodo:

- 1. Posizionare il cursore in qualsiasi punto sul desktop di Windows, fare clic con il pulsante destro del mouse e quindi:
	- In Windows Vista, Windows 7 e la serie di Windows 8, fare clic su Personalizza > Impostazioni dello schermo.
	- In Windows XP, fare clic su Proprietà > Impostazioni.
- 2. Nel menu a discesa Visualizza, fare clic sul monitor collegato e quindi:
	- In Windows Vista, Windows 7 e la serie di Windows 8, selezionare la casella di controllo Questo è il monitor principale.
	- In Windows XP, selezionare la casella di controllo Usa periferica come monitor principale.
- 3. Su alcuni PC e notebook, il display principale deve essere disabilitato come parte della stessa modifica delle impostazioni. A tal fine, deselezionare la casella di controllo Estendi desktop su questo monitor per il display principale.
- 4. Fare clic su OK per chiudere la schermata delle impostazioni.

Il monitor collegato resta quello primario se il PC entra in modalità di ibernazione o di sospensione o è riavviato. Se il monitor collegato è scollegato, il display principale diventa nuovamente quello primario.

## Comandi del pannello posteriore

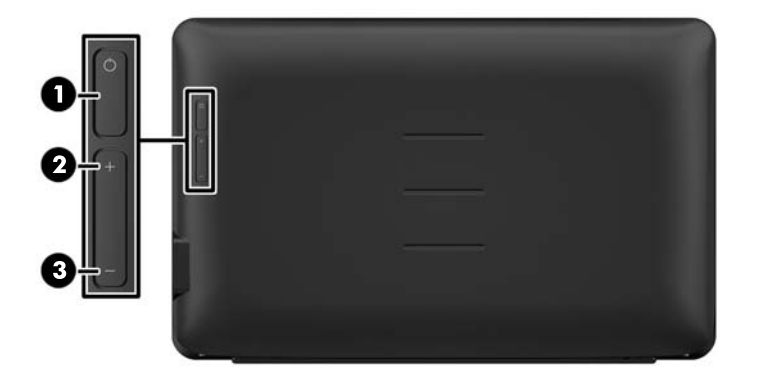

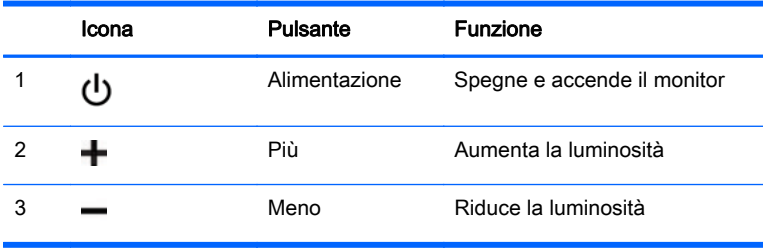

NOTA: Per visualizzare un simulatore di menu OSD, visitare HP Customer Self Repair Services Media Library alla pagina [http://www.hp.com/go/sml.](http://www.hp.com/go/sml)

# <span id="page-19-0"></span>4 Ricerca di ulteriori informazioni

## **Assistenza**

**WAOTA:** La guida per l'utente e i driver più recenti del monitor sono disponibili all'indirizzo <http://www.hp.com/support>.

Se le informazioni fornite nella guida non fossero sufficienti, contattare il supporto. Per assistenza tecnica negli Stati Uniti, visitare<http://www.hp.com/go/contactHP>.

Per assistenza tecnica nel resto del mondo, visitare [http://welcome.hp.com/country/us/en/](http://welcome.hp.com/country/us/en/wwcontact_us.html) [wwcontact\\_us.html.](http://welcome.hp.com/country/us/en/wwcontact_us.html) Qui è possibile:

- Chattare on-line con un tecnico HP
- **EX NOTA:** Le chat di assistenza tecnica potrebbero non essere disponibili in una determinata lingua; in questo caso utilizzare le chat in inglese.
- Ricercare numeri telefonici di assistenza
- Localizzare un centro di assistenza HP

## Prima di chiamare l'assistenza tecnica

Se non è possibile risolvere un problema relativo al monitor da soli, potrebbe essere necessario telefonare all'assistenza tecnica. In tal caso, tenere a portata di mano:

- Modello del monitor
- Numero di serie del monitor
- La data di acquisto riportata sullo scontrino o sulla fattura
- Le condizioni nelle quali si è verificato il problema
- Eventuali messa di errore ricevuti
- Configurazione dell'hardware
- Nome e versione dell'hardware e del software utilizzati

## Posizione delle targhette

Sulle targhette sono riportati il codice componente, il codice prodotto e il numero di serie. Questi dati vanno comunicati ad HP per qualsiasi richiesta di assistenza. Le targhette dei dati tecnici si trovano in fondo al monitor. Per visualizzarli è necessario rimuovere la custodia protettiva.

- 1. Aprire la custodia protettiva e adagiare il monitor e il coperchio su una superficie piana.
- 2. Estrarre delicatamente la custodia dal monitor.

Per le istruzioni, vedere [Collegare la custodia protettiva a pagina 4](#page-9-0).

# <span id="page-20-0"></span>5 Specifiche tecniche

 $\mathbb{R}^n$  NOTA: Tutte le specifiche rappresentano i valori tipici forniti dai costruttori dei componenti HP; le prestazioni effettive possono risultare superiori o inferiori.

## Specifiche del monitor

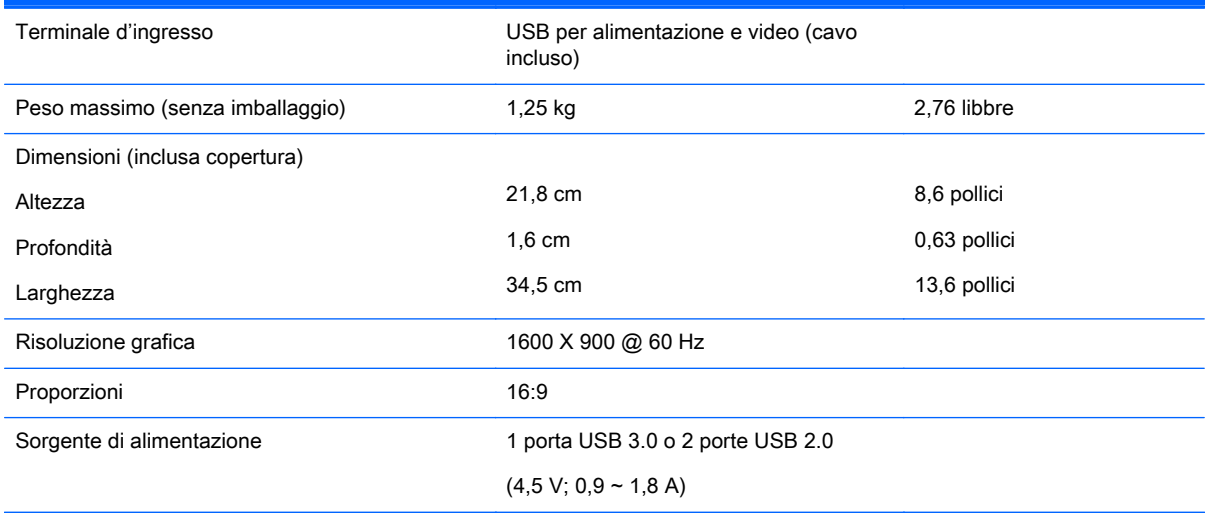

## Funzione risparmio energetico

I monitor prevedono una modalità basso consumo. Questa modalità si attiva automaticamente quando il monitor non rileva il segnale di sincronizzazione orizzontale e/o verticale. Quando il monitor rileva l'assenza di questi segnali, lo schermo si spegne, la retroilluminazione viene disattivata e il LED di accensione diventa di colore ambra. In modalità basso consumo il monitor utilizza 0,5 watt di potenza. Prima del ritorno alla normale modalità operativa è previsto un breve periodo di riscaldamento del monitor.

Per le istruzioni relative all'impostazione delle funzioni di risparmio energetico (talvolta denominate anche funzioni di gestione dell'alimentazione) consultare il manuale del computer.

 $\mathbb{R}^n$  NOTA: La funzione di risparmio energia è attiva solo su computer che la supportano.